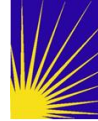

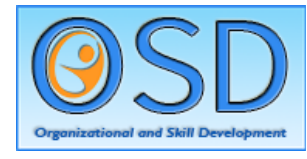

## DSSLearnCenter

The DSSLearnCenter will be the hub of your training while participating in the Racial Equity Lens Training Series. This document will instruct you on how navigate the DSSLearnCenter.

## Home Page

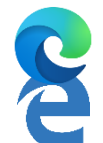

When logging into the DSSLearnCenter, please be sure to use the Microsoft Edge.

If your Browser icon looks like this, you will need to upgrade to the latest version of Microsoft Edge.

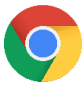

If you have it available, you can also use Google Chrome.

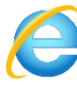

Do not use Internet Explorer.

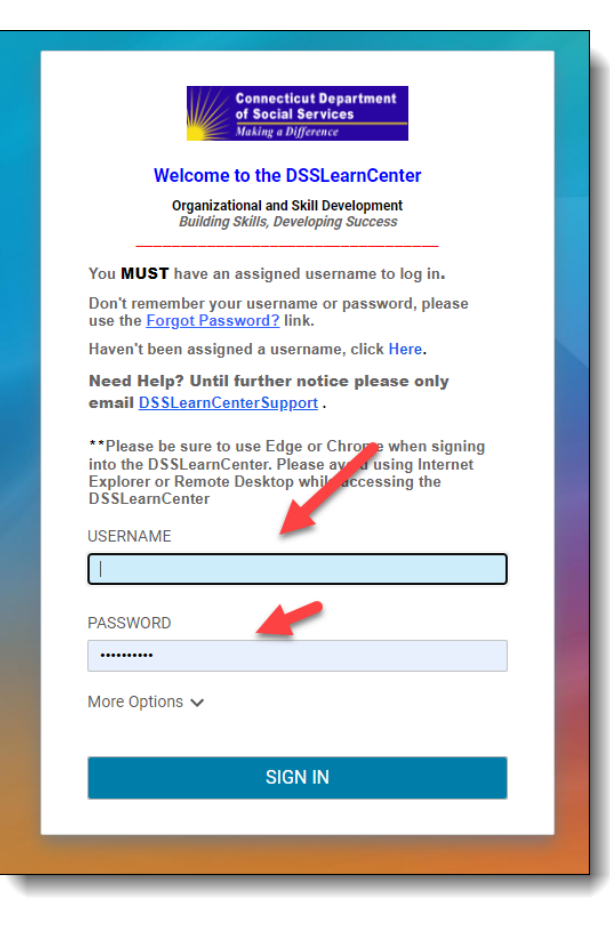

## To access the DSSLearnCenter, go to [https://ctlms](https://ctlms-dss.ct.gov/)[dss.ct.gov](https://ctlms-dss.ct.gov/)

- Enter your username.
- Enter your password.

You can reset your password from here as well.

**First Time Log In:** The first time you log in you will use a unique username given to you and *welcome* for your password. You will then be prompted to create your own password.

- Type Your username
- *Type welcome* as your initial password
- Click the "Log In" button

• Type *welcome* again and then a new password twice.

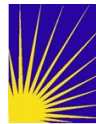

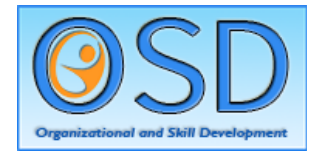

Once you log into the DSSLearnCenter, you will reach the home page. The home page displays any current offerings that you have been assigned in the Current Enrollment box (see below). All courses in the Racial Equity Lens Training Series will be automatically assigned to you. Here you also see your completed training sessions.

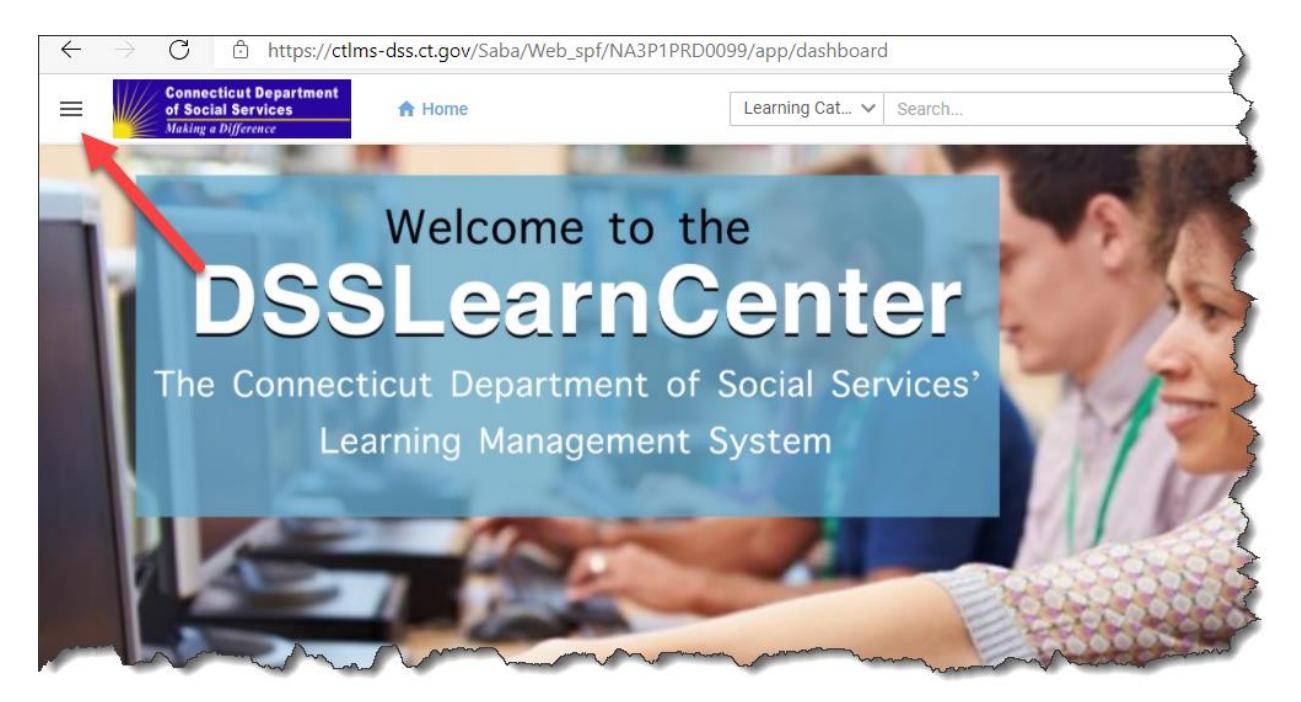

This area is where you will see the "Pancakes" or the "Hamburger." ≡

Click on it for more options.

**Home** will take you back to the main screen.

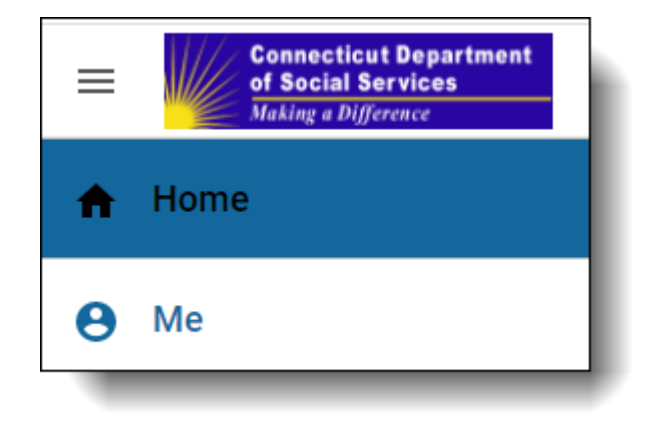

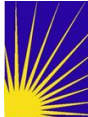

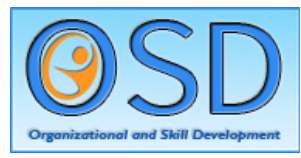

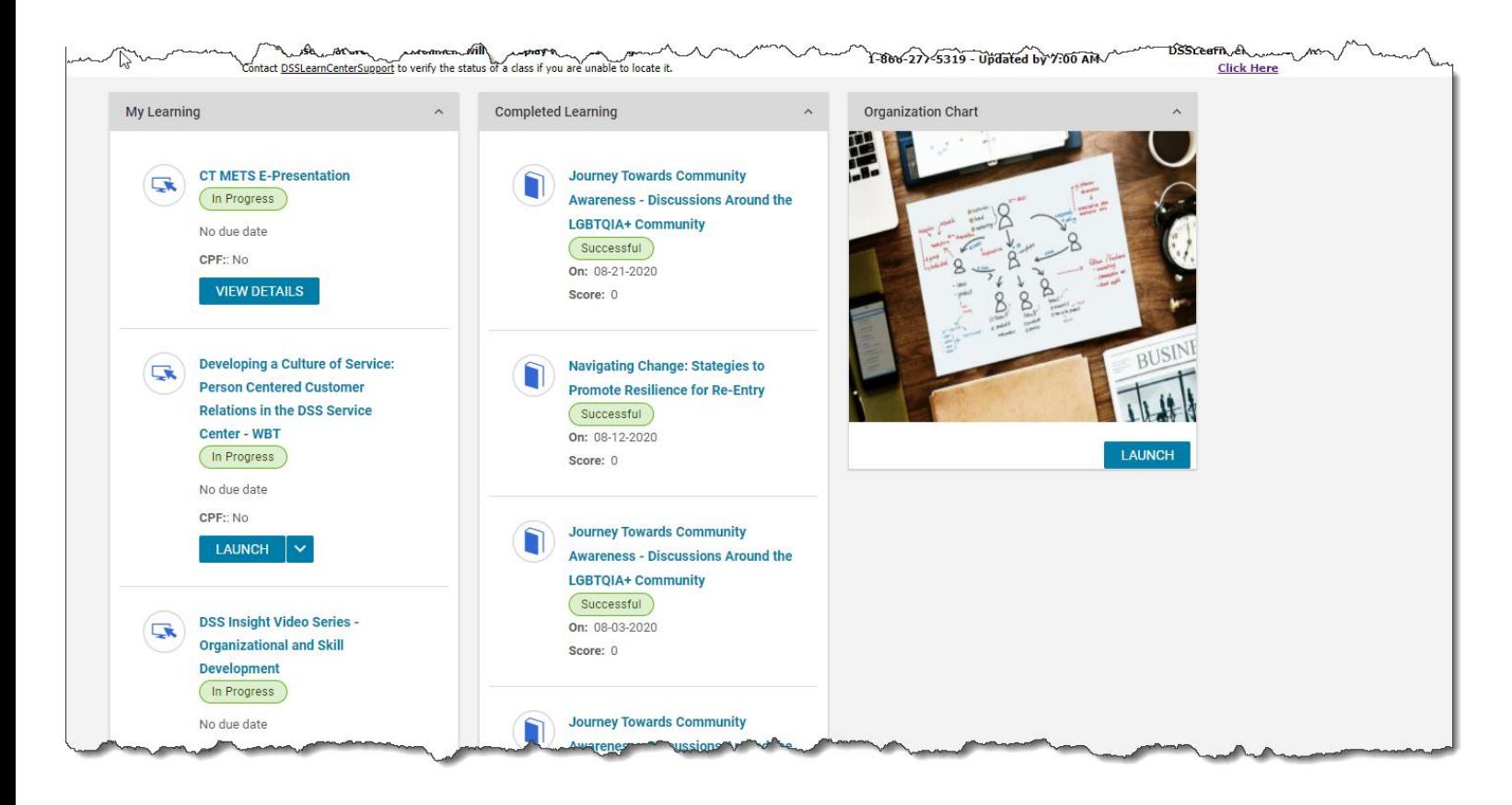

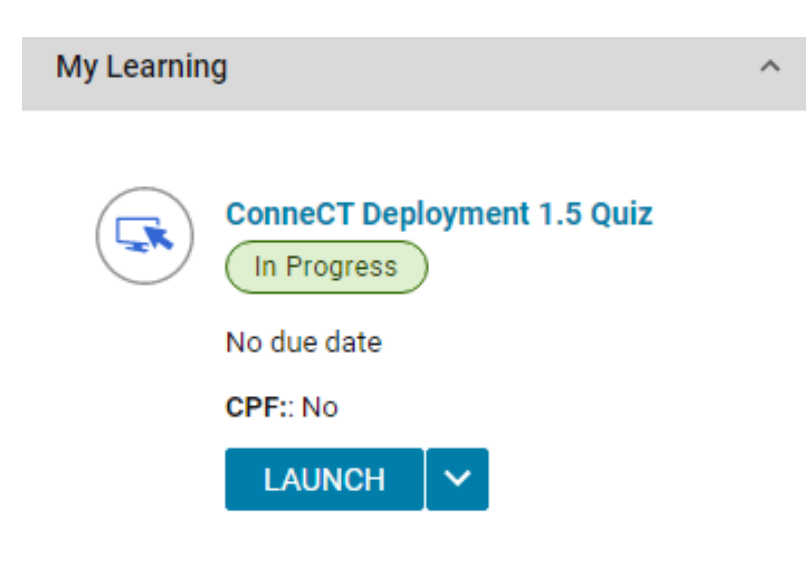

You will see this for any courses that are "In Progress."

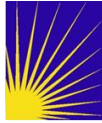

**Connecticut Department** of Social Services **Making a Difference** 

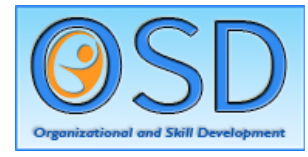

 $\wedge$ 

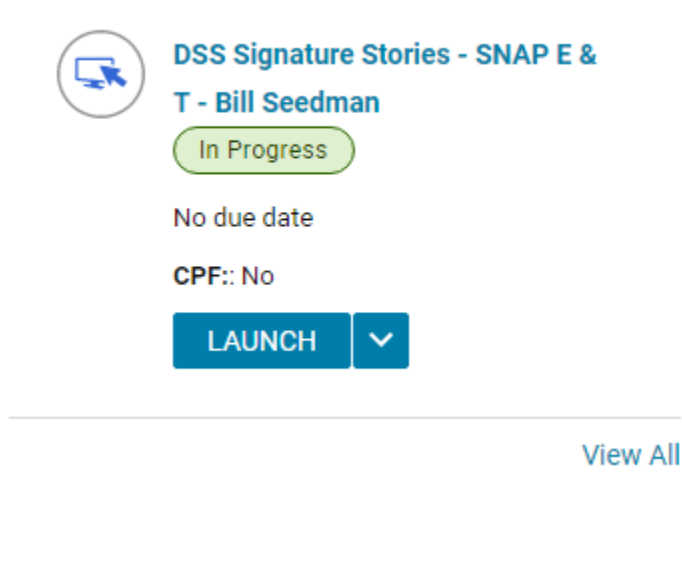

Click the "Launch" link to begin or resume a training. The web-based training will give you instructions to proceed with the course.

**Completed Learning** 

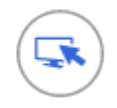

## 2021 Ethics 101 - CT Office of State **Ethics e-Learning - DSS**

Version: 2

Successful

On: 08-27-2021 **Score: 100** Source: 2021 Ethics 101 - CT Office of State Ethics e-Learning - DSS

When you have successfully completed a training session, that course will appear in your Completed Learning tab, marked "Successful."